# **Smart Classroom Touch Panel**

## Step-by-step guide

These instructions are for the smart classrooms that have an Extron Touchpanel:

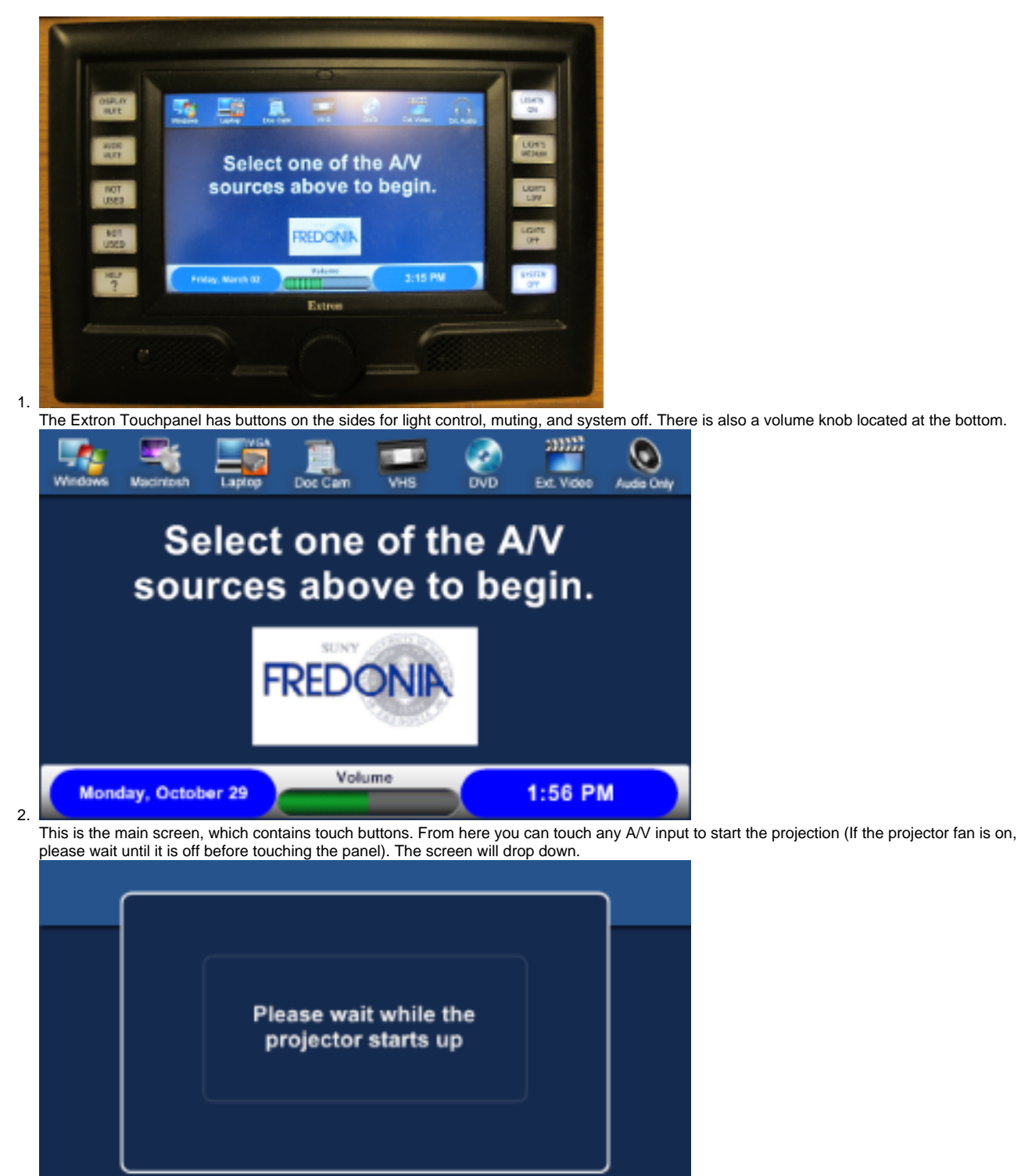

3. Wait for the projector to warm up.[\\*](https://home.fredonia.edu/its/smartconsole#projector) You should see the projector light come on anywhere from 30 seconds to 3 minutes, longer times are expected if there was a class right before yours. You may adjust the lights and the volume at this time.

 $2:02$  PM

Volume

**Monday, October 29** 

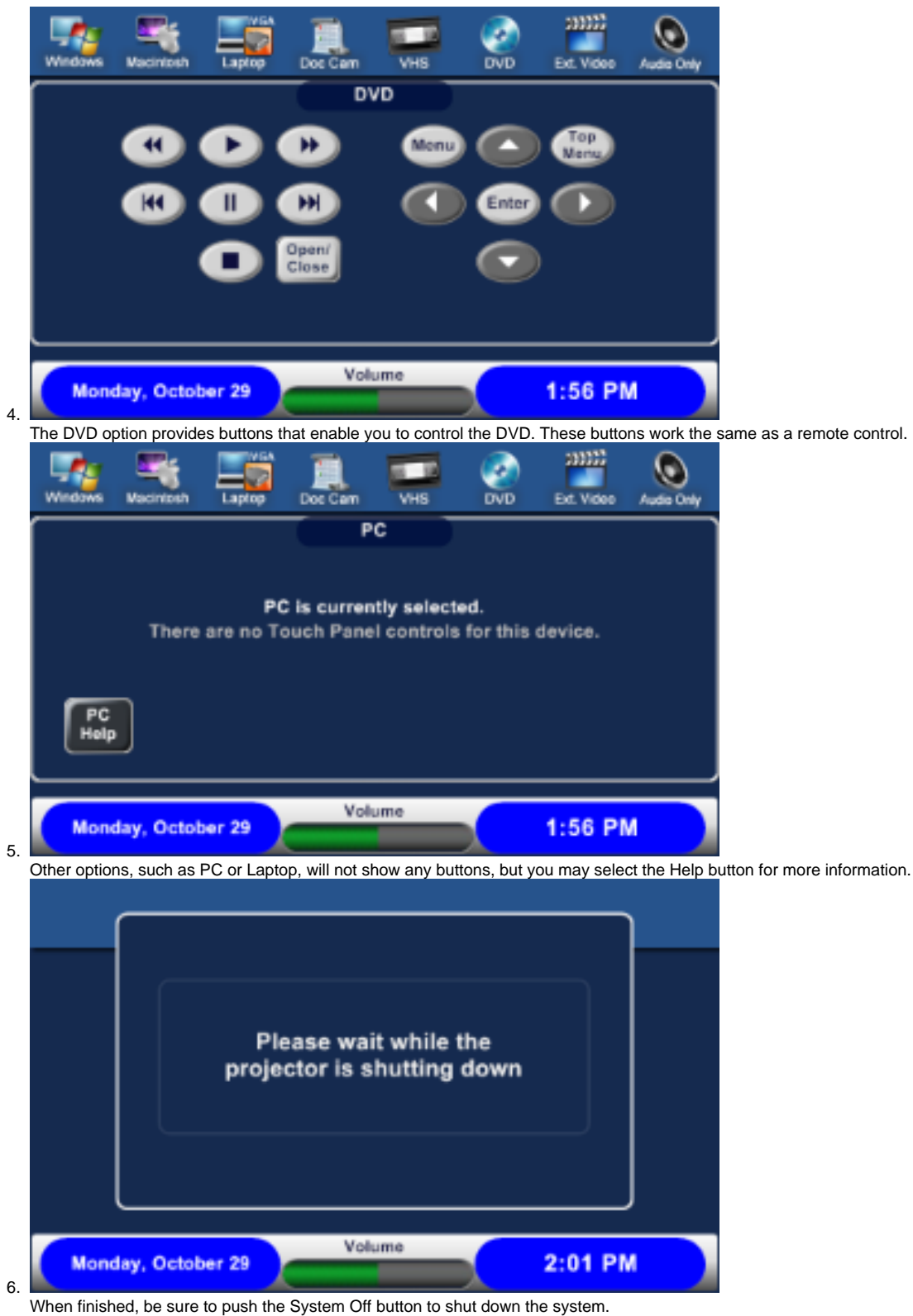

If you shut down the projector during class, the projector will take few minutes to shut down completely. You will not be able to start the projector until its fan has turned off.

⊙

#### **Projector Warmup**

The projector is on if you see a light glowing.

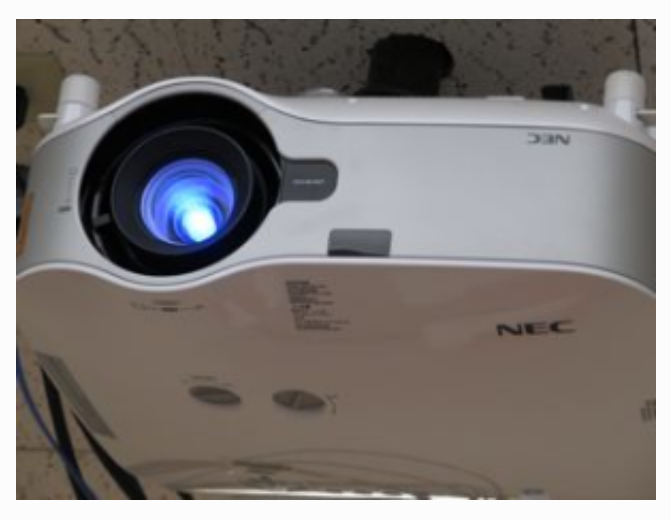

#### **Laptop Connect**

Connect your laptop to the external input with the supplied HDMI cable, or VGA on the side of the console. If you do not have a cable, please visit the [ITS Service Center](https://home.fredonia.edu/its/service-center) before your class, and they will loan you a cable to use during your class.

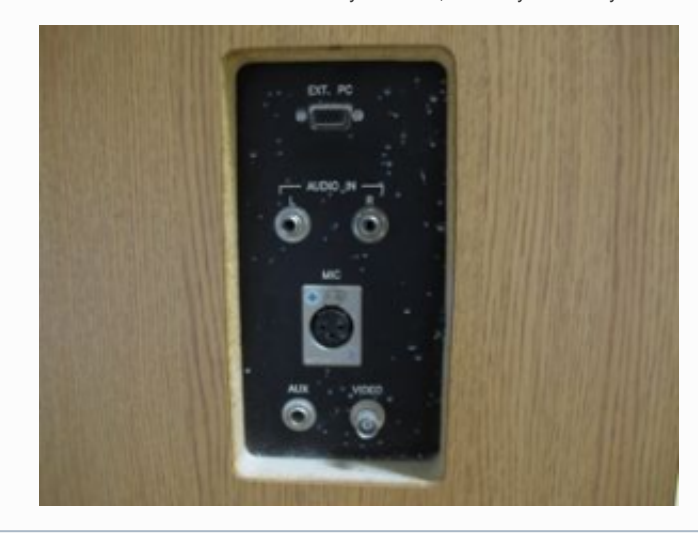

Short URL to this page: [https://answers.fredonia.edu/x/\\$action.getTinyUrl\(\)](https://answers.fredonia.edu/x/$action.getTinyUrl())

### Related articles

- [How do I request FredApps access?](https://answers.fredonia.edu/pages/viewpage.action?pageId=37356081)
- [How do I use admin access on my Windows 10 computer?](https://answers.fredonia.edu/pages/viewpage.action?pageId=37356079)
- [Request Guest Wireless Access FREDBound](https://answers.fredonia.edu/display/SC/Request+Guest+Wireless+Access+-+FREDBound)
- [How to request a "Kiosk" computer?](https://answers.fredonia.edu/pages/viewpage.action?pageId=48136571)
- [Virtru Protected Email Guide](https://answers.fredonia.edu/display/SC/Virtru+Protected+Email+Guide)